## Phenix Programming Software - 9299

- Download the Phenix Software
- It can be downloaded for free from our website:
- • [https://www.phenixcontrols.com/Software/Programmer\\_Software/](https://www.phenixcontrols.com/Software/Programmer_Software/)

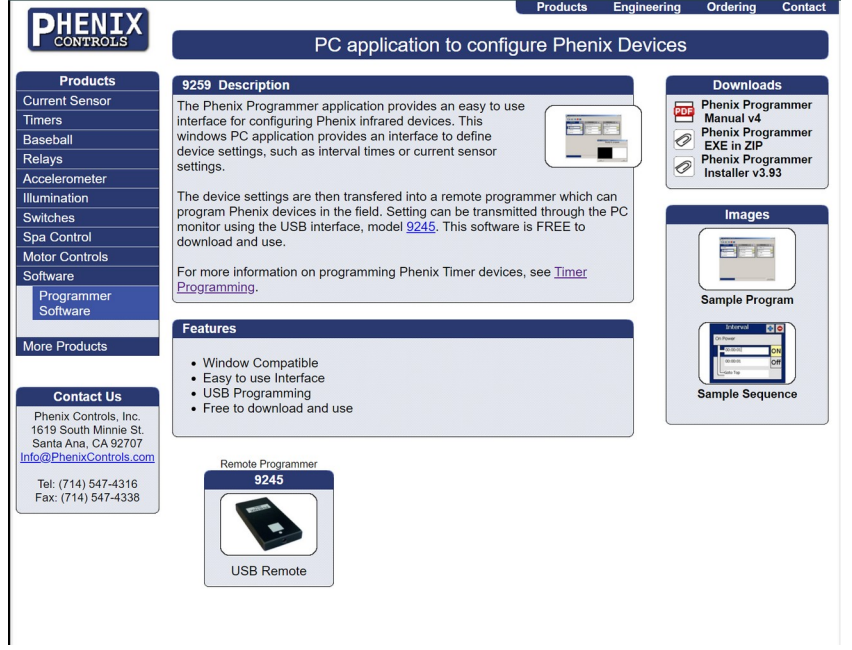

- Downloads are on the right hand side, click on "Phenix Programmer Installer v3.93"
- Install the program.
- Run the Phenix Programmer Software

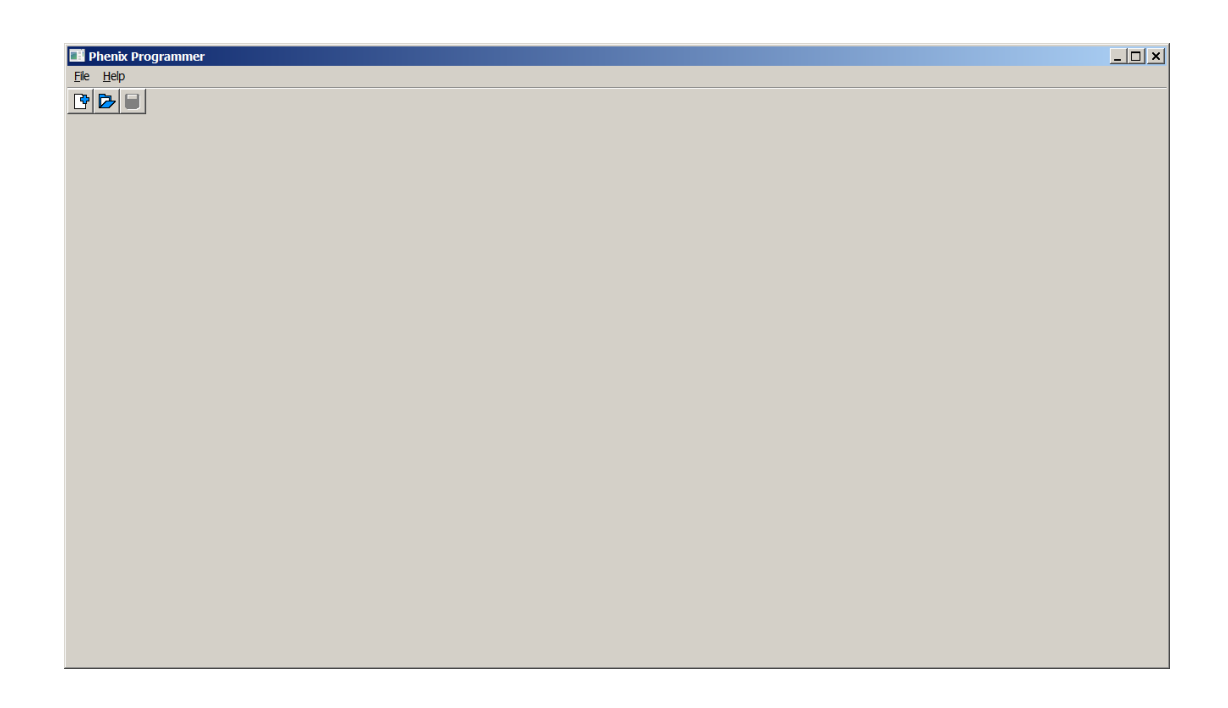

- Select Create A New Program
- Select Timer Category and *Model 10717*(this is the updated programming number, do not use model 9299)
- Click Create

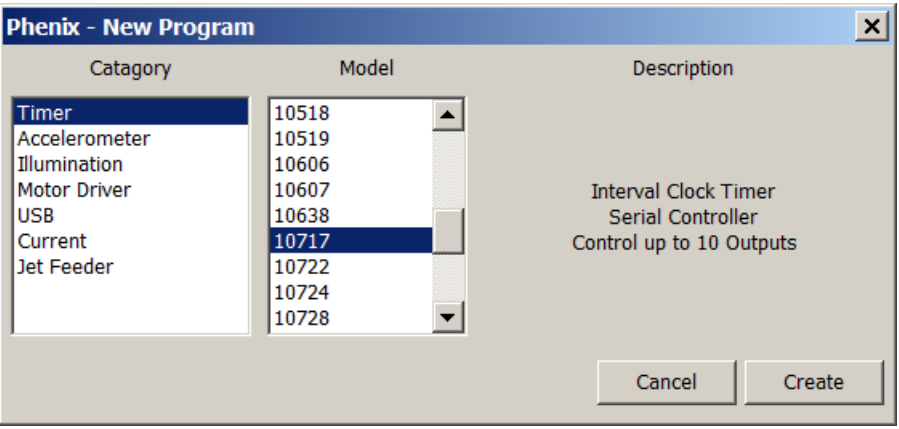

• Add Event Screen will show

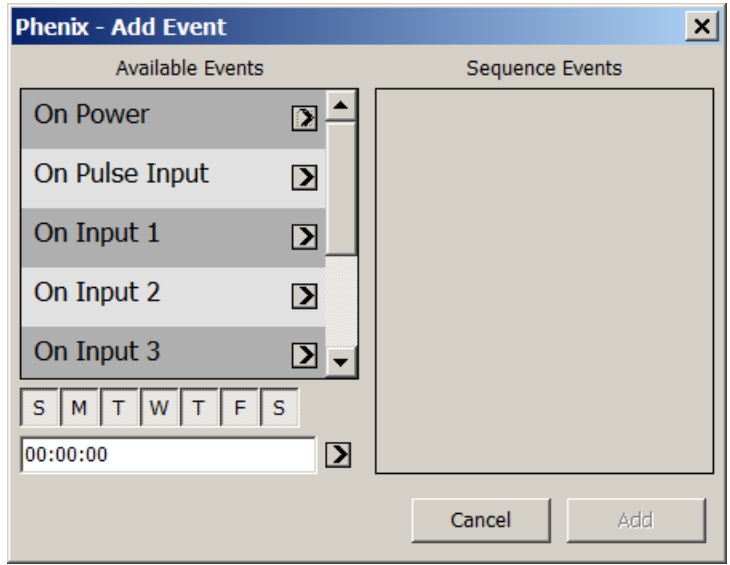

• The Model 9299 can have events happen on power up or days and times of the week, or inputs. So select either "On Power" or add days and times of the week, or select the input event to trigger the start of a sequence.

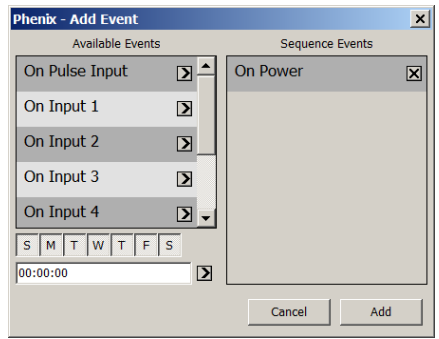

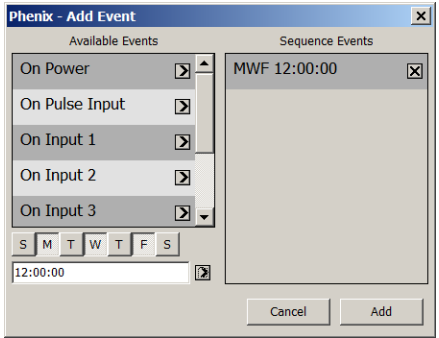

• Click Add

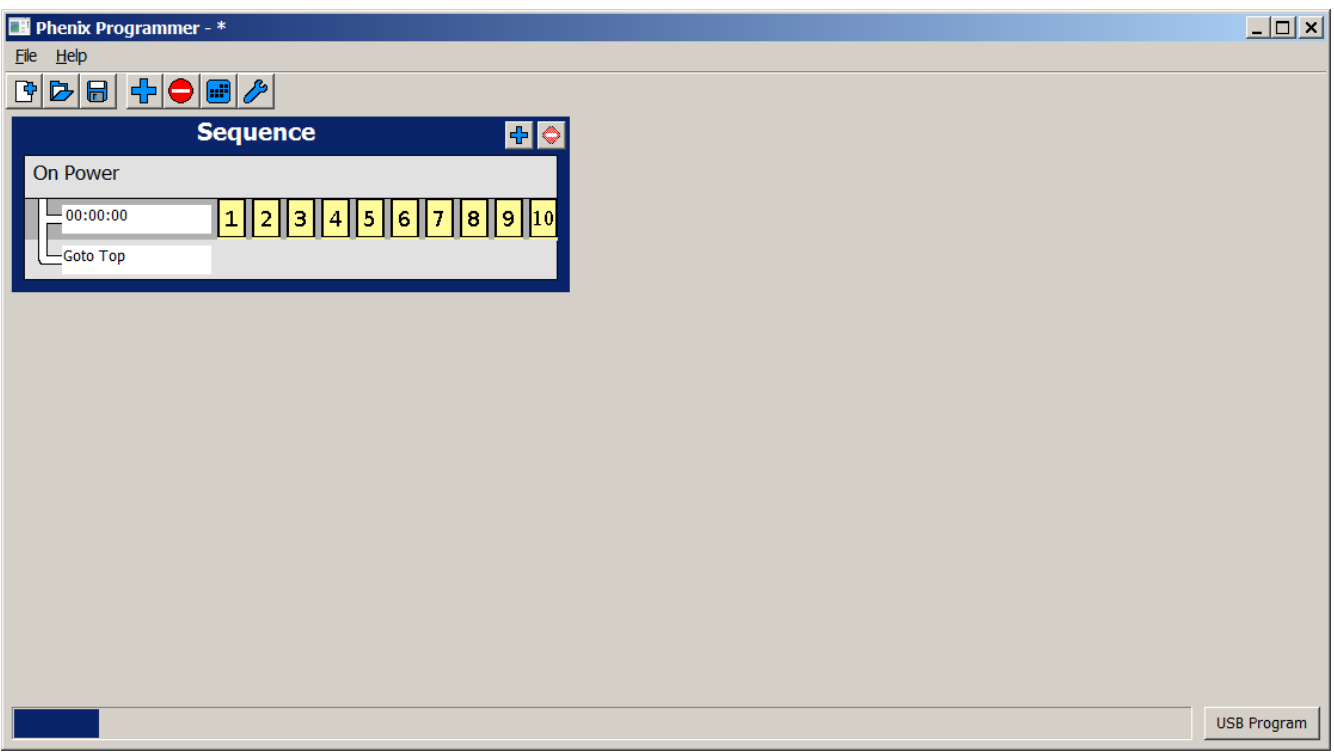

• This is where you add to the sequence and select what output will be on. Here is an example:

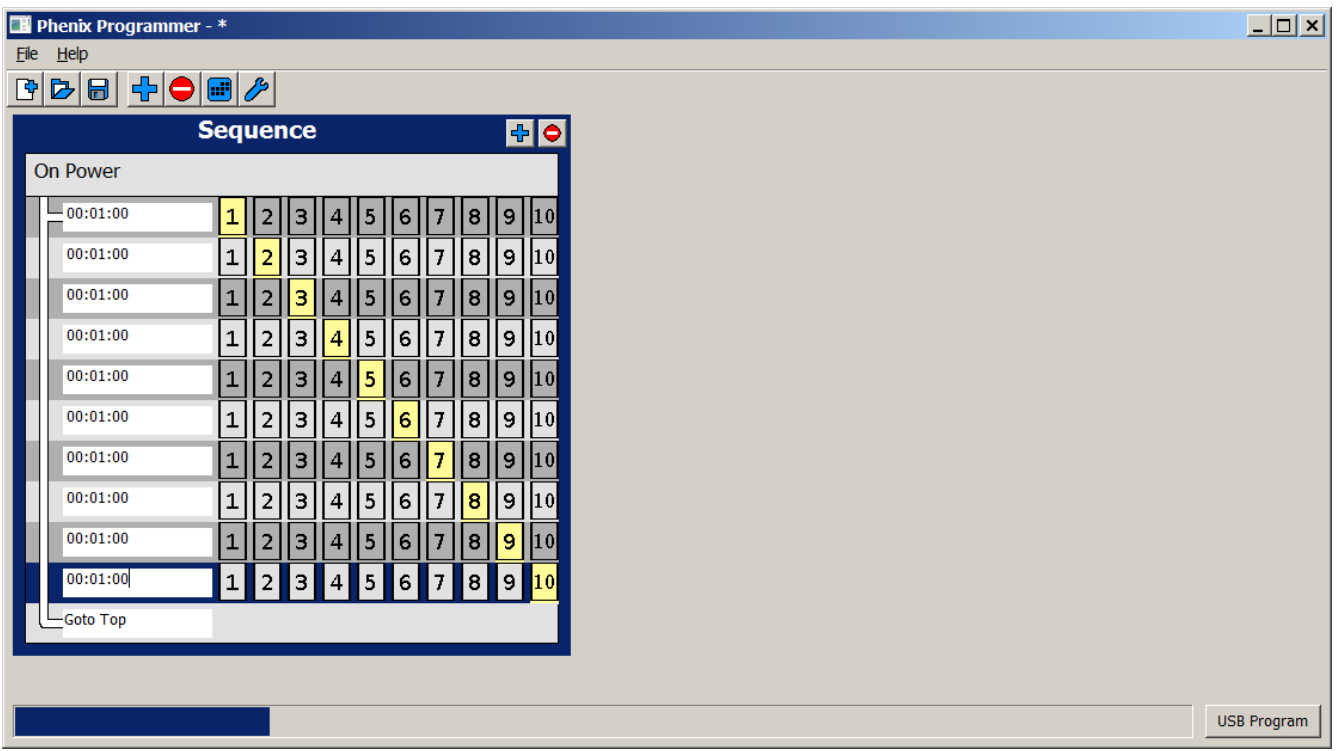

- This turns each output on for one minute in sequence.
- The text box format is HH:MM:SS.x for hours : minutes : seconds . (tenths of a second)

• To program, plug in the 9245 USB remote and click USB Program in the bottom right.

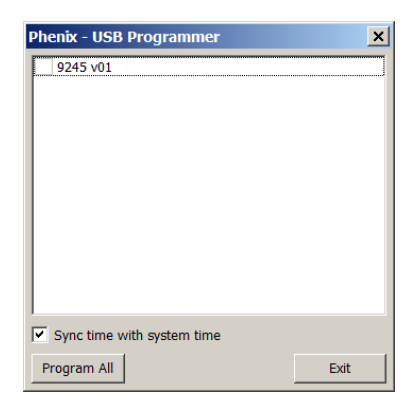

- The 9245 should appear in the text box.
- Click Program All
- The check next to the device name will be checked to indicate that the 9245 now has the program.

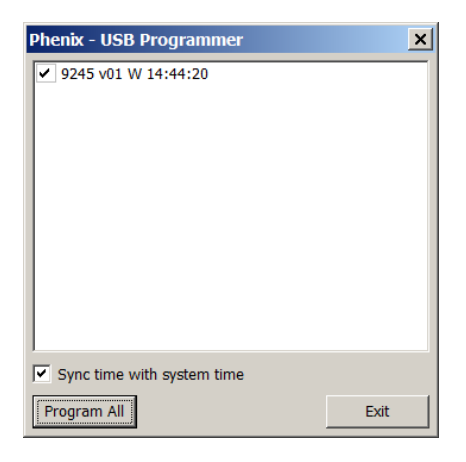

- The program, the day of the week and the time will be programmed to the 9245.
- The 9245 can now be unplugged and used to infrared transmit the program to the 9299. See the drawing of the 9299 for the location of the IR programming input. Make sure to aim the 9245 at the 9299 IR programming input. Press the button on the 9245 to IR program and the LED on 9245 and the 9299 both will flash to indicate programming.
- See the software section of the website for more help: http://www.phenixcontrols.com/Software/